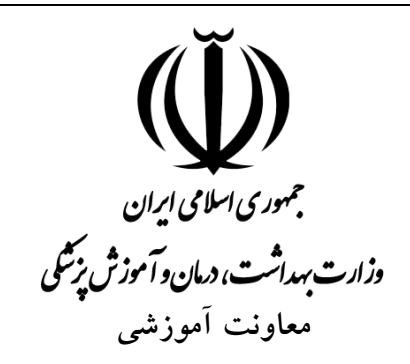

به نام خدا

راهنمای شرکت در انتخابات الکترونیک انجمن های علمی

سامانه جامع انجمن های علمی گروه پزشکی

**www.ima-net.ir**

**راهنمای شرکت در انتخابات انجمن های علمی در سامانهی جامع انجمنهای علمی پزشکی ایران**

 برای شرکت در انتخابات های اعالم شده توسط انجمن های علمی پس از ورود به سامانه به آدرس : /<u>http://ima-net.ir</u> همانند شکل زیر در منوی بالای صفحه با قرار دادن نشان گر موس بر روی گزینهی انتخابات جعبه ای شامل سه گزینهی انتخابات پیش رو، راهنمای شرکت در انتخابات و تاریخچهی انتخابات برگزار شده نمایان می شود. بدیهی است برای شرکت در انتخابات گزینهی نخست )انتخابات پیش رو( را انتخاب بفرمایید. همچنین می توانید برای ورود به بخش انتخابات از دکمه بنفش رنگ "شرکت در انتخابات" هم استفاده بفرمایید.

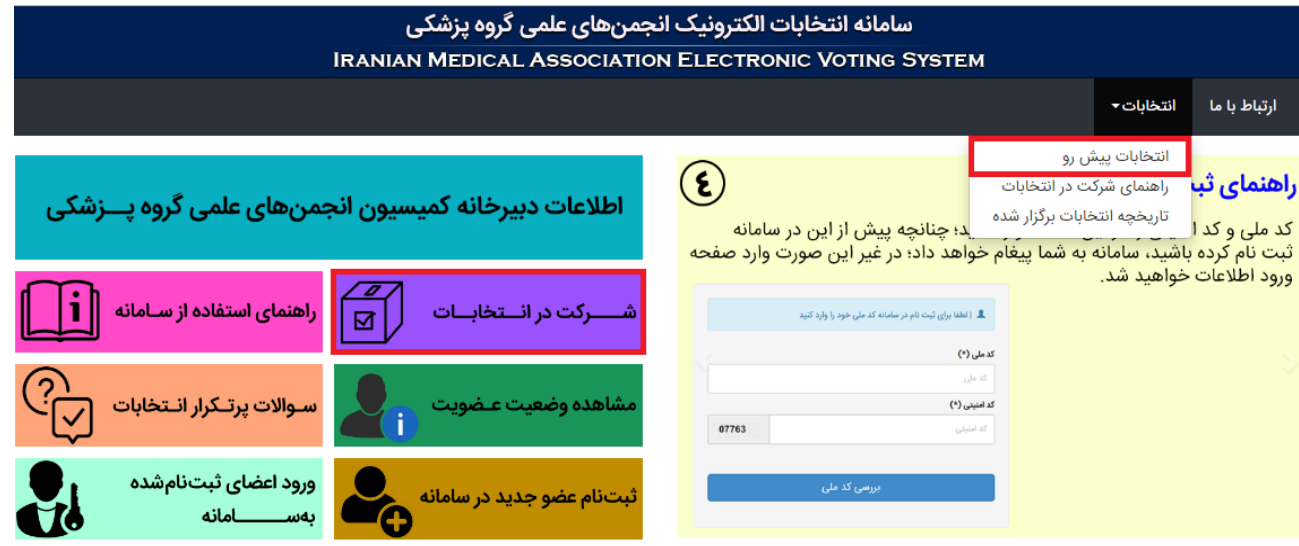

پس از ورود به پنجرهی انتخابات پیشرو لیست انتخابات های فعال قابل مشاهده خواهد بود، با کلیک بر روی گزینهی "ورود به صفحه انتخابات" پنجرهی جدیدی گشوده خواهد شد که در آنجا می توانید انتخابات مربوط به انجمن خود را انتخاب نمایید.

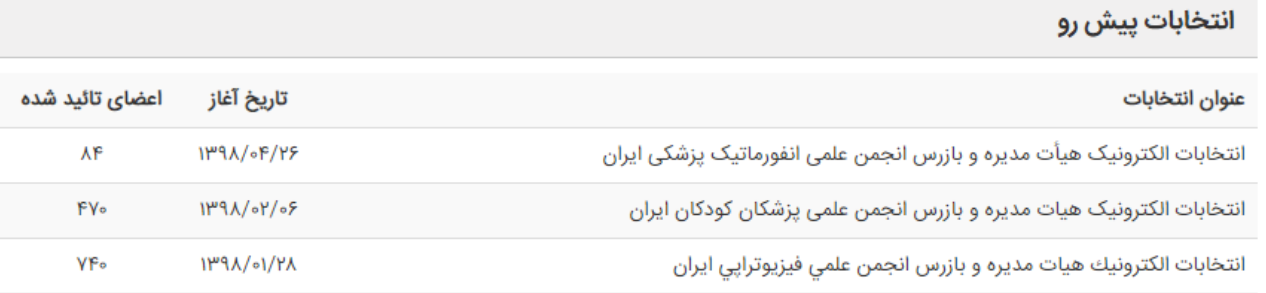

ورود به صفحه انتخابات

## سامائد جامع انجمنهای علمی پزشکی کشور IRANIAN MEDICAL ASSOCIATION

:: لیست انتخابات در حال برگزاری و پیش رو

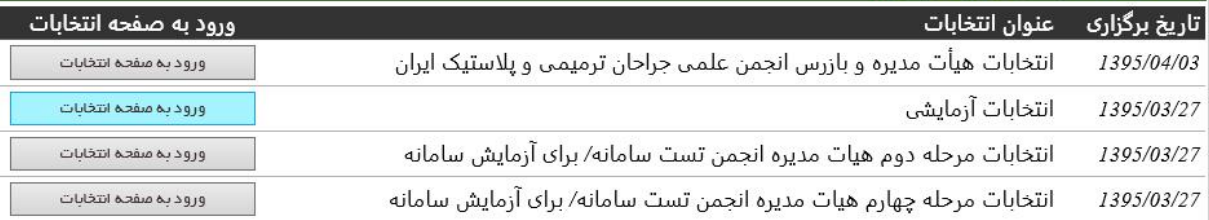

پنجرهی گشوده شده به طور پیش فرض "معرفی انتخابات پیش رو" خواهد بود و همانطور که در شکل زیر مشخص است شامل اطالعاتی در خصوص عنوان انتخابات، انجمن برگزار کننده، تاریخ برگزاری، زمان شروع و اتمام رای گیری، و توضیحاتی در مورد انتخابات می باشد.

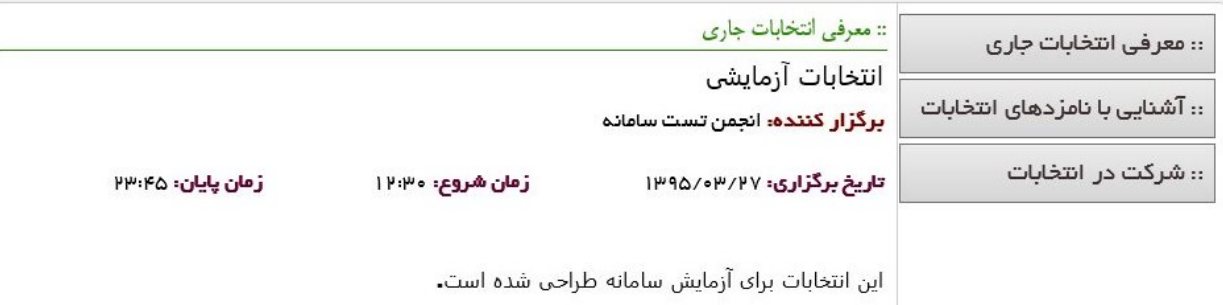

از منوی سمت راست پنجرهی موجود، گزینهی "آشنایی با نامزدهای انتخابات" اطالعات مفیدی در رابطه با نامزدهای تایید شده قابل دست یابی بوده و ضمن روئیت عکس، نام و نام خانوادگی، کد انتخاباتی، رشته و مرتبهی علمی، از طریق گزینه های "دریافت رزومه" و "دریافت برنامه ها" اطالعات بیشتری در قالب فرمت PDF قابل دانلود و مطالعه برای شرکت کنندگان در رای گیری موجود است. تا این مرحله برای عموم مراجعین به سامانه آزاد است و افراد می توانند برای کسب اطالعات در مورد نامزد ها و آشنایی بیشتر با سوابق و برنامه های ایشان از زمان اعالم فراخوان انتخابات به این بخش مراجعه کنند.

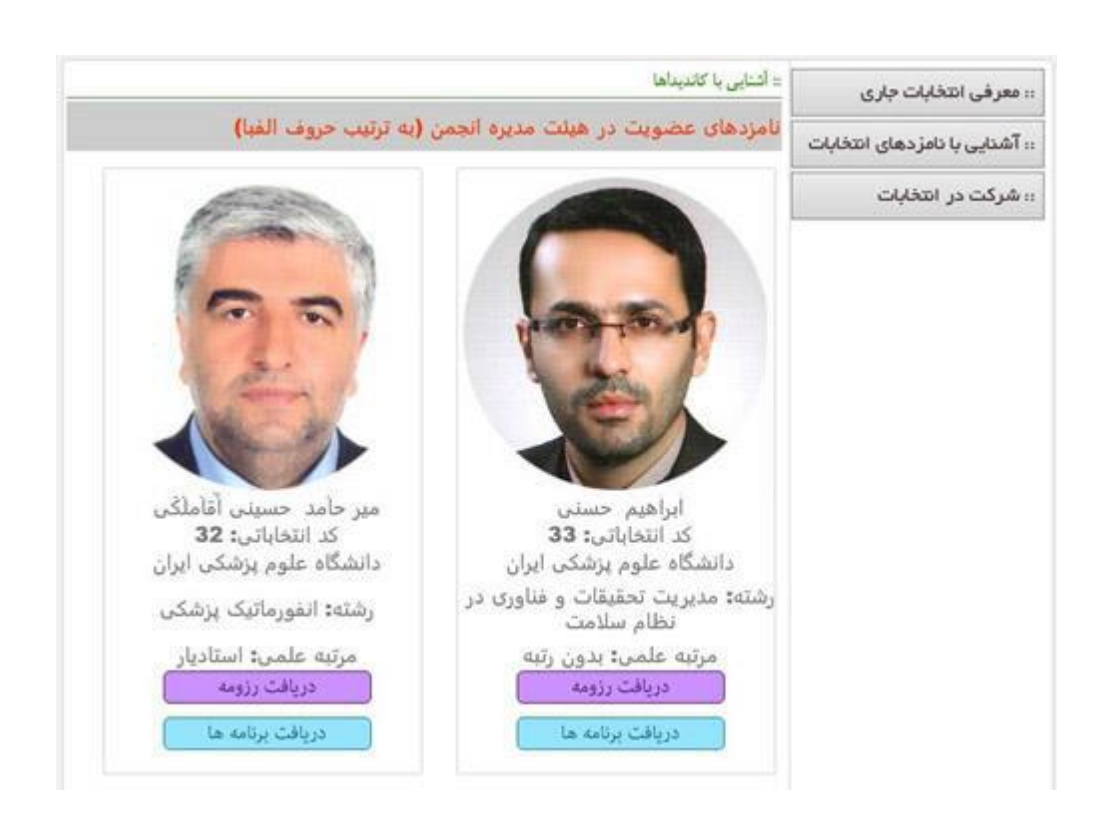

و اما به منظور شرکت در انتخابات و رای دادن از همان منوی سمت راست گزینهی "شرکت در انتخابات" را انتخاب کرده و وارد سامانهی انتخابات شوید. این گزینه فقط در زمان مشخص شده برای رای گیری فعال می باشد و در خارج از این زمان عمل نخواهد کرد.

در صورت فعال بودن و عمل کردن، پنجره ی زیر گشوده خواهد شد که برای ورود به بخش رای گیری باید نام کاربری، کلمهی عبور خود و کد امنیتی را وارد نمایید.

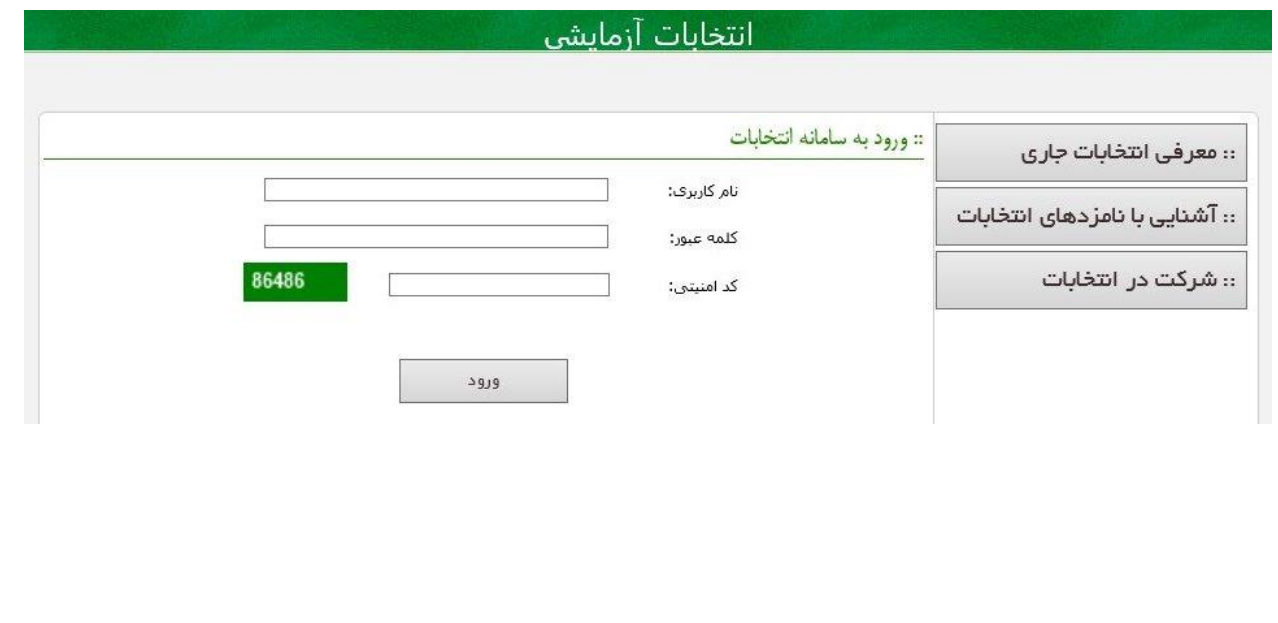

**نام کاربری برای همهی شرکت کنندگان همان کد ملی افراد بوده** و افرادی که در انجمن خود به درستی ثبت نام کرده یا شده باشند و برای شرکت در انتخابات مورد نظر مجاز باشند (عضو همان انجمن برگزار کنندهی انتخابات باشند) در این مورد دچار مشکلی نخواهد نشد.

برای کلمهی عبور دو حالت مفروض است.

- -1 اگر شخص بعد از ثبت نام در انجمن علمی مربوطه از طریق گزینهی زرد رنگ موجود در صفحهی اصلی سامانه )ثبت نام عضو جدید در سامانه( اقدام به ثبت نام در سامانه کرده باشد، کلمه عبور وی همان کلمه ی عبوری است که خودش در هنگام ثبت نام وارد کرده است.
- -2 اما اگر شخصی قبال توسط انجمن مربوطه ثبت نام شده باشد )ثبت نام و ایجاد پروفایل در سامانه برای اعضاء، در نسخه قبلی سامانه توسط انجمن ها امکان پذیر بود و در این نسخه از سامانه بعد از 7 مرداد 1398 امکان پذیر نیست): سامانه به طور خودکار برای وی کلمه عبور تصادفی تعریف کرده است و برای دسترسی به آن باید همانند شکل زیر درخواست ارسال کلمه عبور به ایمیل یا تلفن همراه را انجام دهند. به این ترتیب که در صفحه اصلی پس از انتخاب گزینه "ورود اعضاء" در پنجره گشوده شده گزینه " کلمه عبور خود را فراموش کرده ام" را انتخاب کرده و با وارد کردن کد ملی (بجای نام کاربری) و کد امنیتی، کلمه عبور خود را دریافت نمایند.

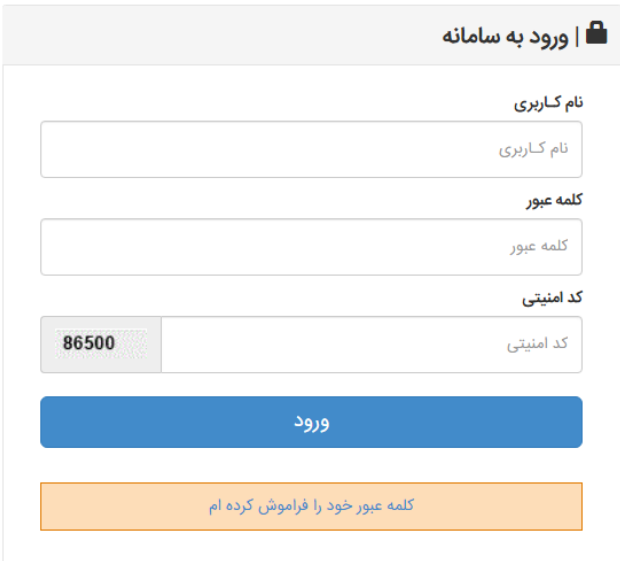

**در این مرحله ممکن است اشکاالتی به وجود بیاید.** 

-1 ممکن است به علت مسدود بودن دریافت پیامک های تبلیغاتی یا اشتباه بودن و غیر فعال بودن ایمیل و شماره موبایل وارد شده در صفحه پروفایل شخصی، کلمه عبوری دریافت نشود. در اینصورت توصیه می شود ابتدا با استفاده از گزینه دوم در شکل زیر یعنی ریست کردن، کلمه عبور خود را به کد ملی تغییر دهید (قابل انجام فقط در زمانی غیر از بازه انتخابات) و سپس با ورود به صفحه شخصی (با وارد کردن کد ملی در هر دو قسمت نام کاربری و کلمه عبور( موارد اشتباه را اصالح کرده و یا با ارسال عدد 2 به 8999 در مورد خطوط همراه اول و یا عدد 2 به 5005 در مورد خطوط ایرانسل، قابلیت دریافت پیامک تبلیغاتی را برای تلفن همراه خود فعال نمایید. فعال سازی دریافت پیامک تبلیغاتی حداقل 24 ساعت طول می کشد، لذا اکیداً توصیه می شود اگر ایمیل فعالی ندارید حتماً این مراحل را به روز انتخابات موکول نفرمایید.

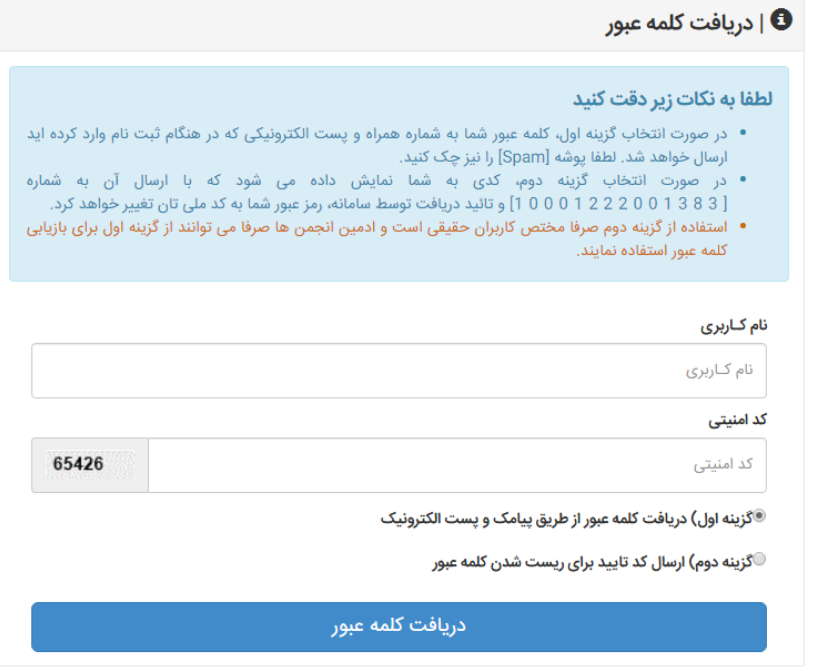

-2 **بسیار مهم و ضروری است که اگر کلمه عبور خود را ریست کردهاید، حتماً تا قبل از انتخابات آن را تعویض بفرمایید،** چرا که در زمان انتخابات، سامانه از ورود افرادی که کلمه عبور و نام کاربری یکسان داشته باشند جلوگیری خواهد کرد. به این منظور افرادی که از گزینه ریست استفاده کرده اند کافی است یک بار به صفحه ی شخصی خود وارد شوند در این صورت در بدو ورود سامانه از ایشان خواهد خواست که کلمه عبور خود را تغییر دهند. سایر افراد نیز می توانند با ورود به صفحهی

شخصی و از طریق گزینه های موجود در منوی سمت راست این صفحه نسبت به تغییر کلمه عبور خود اقدام نمایند. (این امکان تا قبل از فعال شدن انتخابات امکان پذیر است).

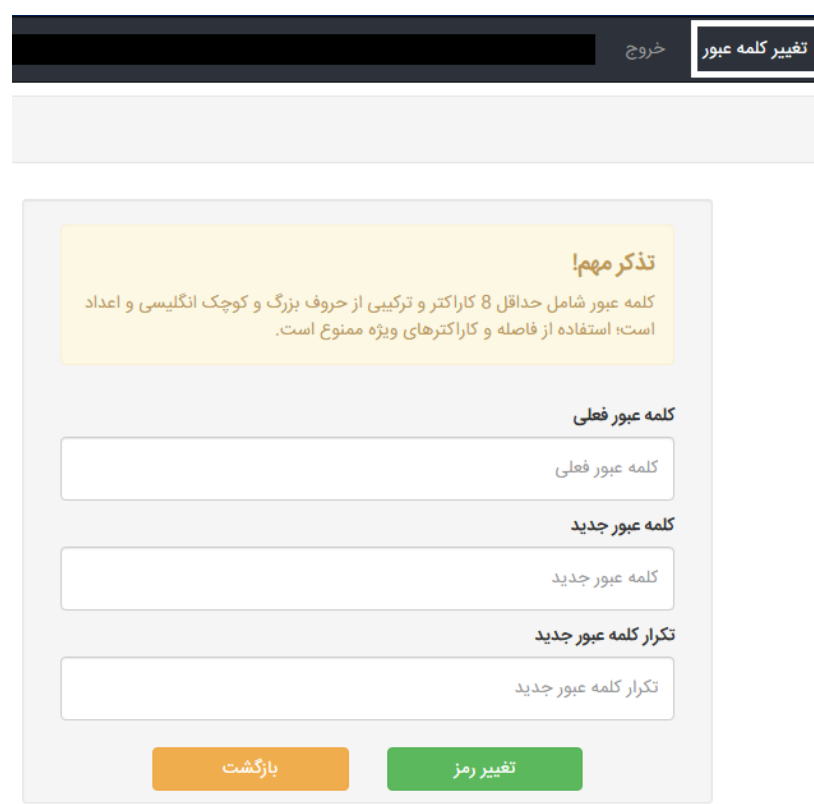

به یاد داشته باشید که همانطور که در شکل فوق مشاهده می فرمایید کلمهی عبوری که تعریف می کنید نباید شامل کارکترهای غیر حروفی بوده و همچنین الزاماً باید انگلیسی و مرکب از حرف و عدد باشد. -3 بزرگ و کوچک بودن کارکترهای کلمه عبور دریافتی مهم بوده و بنابراین توصیه می شود برای ورود از این به بعد از دستور copy و past استفاده نمایید تا بدون تغییر و فاصله پس و پیش کلمه عبور دریافتی از طریق ایمیل را در بخش مربوطه قرار دهید. همچنین برای صفحه کلید خود را در حالت انگلیسی قرار داده و بهتر است از مرورگر کروم استفاده نمایید.

-4 در صورت بروز هرگونه مشکل در روند کار با سامانه و یا فرایند ثبت رای می توانید در صفحه اصلی و از گزینه های موجود در منوی سمت چپ گزینه <mark>سو<sub>ا</sub>لات پرتـکرارانـتخابات (ح)</mark> را انتخاب کرده و پرسش و پاسخ

های پرتکرار و رایج را مرور بفرمایید. اگر پاسخ سوال خود را نیافتید در بخش معرفی انتخابات جاری یک لینک تلگرامی و واتس اپس موجود می باشد که در صورت بروز هرگونه مشکل، اعضاء میتوانند پرسش خود را مطرح کرده و منتظر پاسخ و پیگیری از طرف پشتیبان سامانه باشند. لینک تلگرام گروه رفع مشکالت انتخابات الکترونیک:

https://t.me/joinchat/C31tDD7E-j2PMFErSz15TQ

https://t.me/joinchat/C31tDD7E-j2PMFErSz15TQ

Telegram

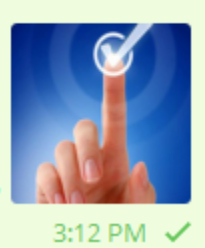

انتخابات الكترونيك انجمنهاف علمن بزشكن این گروه به منظور رفع مشکلات سامانه انتخابات -ima net.ir میباشد لطفا از انتشار هرگونه پست غیر مرتبط بویژه تبلیغات، اسامتی و عکس نامزد ها خود دارک بفرما…

لینک گروه واتس اپی رفع مشکالت انتخابات الکترونیک:

## <https://chat.whatsapp.com/LCSiH4y8JJ5HFMk43ujAem>

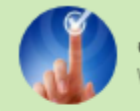

انتخابات الكترونيك انجمن WhatsApp Group Invite

https://chat.whatsapp.com/LCSiH4y8JJ5HFMk43ujAem

این گروه به منظور رفع مشکلات مربوط به انتخابات الکترونیک سامانه ima-net.ir ایجاد شده است. برای باز شدن امکان ارسال پیام در این گروه لطفا به ادمین اصلی گروه (دکتر شجاعی فر) پیام دهید.

12:10 AM  $\checkmark$ 

-5 تایید عضویت اعضاء انجمن های علمی بر عهدهی مسوولین انجمن مربوطه بوده و در صالحیت و اختیارات تیم پشتیبان سامانه نیست، لذا اعضاء محترمی که به دلیل عدم تایید عضویت نمی توانند در رای گیری شرکت کنند و با پیام "شما عضو این انجمن نیستید" از طرف سامانه روبرو می شوند، این مشکل را صرفاً از انجمن خود پیگیری بفرمایند و با طرح سواالت متعدد در این زمینه فرصت پاسخ گویی به سواالت قابل پیگیری از طریق گروه های مجازی فوق را سلب ننمایند. شایان ذکر است افرادی که ثبت نام کرده باشند ولی تایید

نشده باشند قابلیت دریافت کلمه عبور و حتی ورود به صفحه شخصی هم دارند ولی در هنگام تالش برای ورود به بخش انتخابات با پیام فوق مواجه خواهند شد لذا دریافت کلمه عبور از سامانه به هیچ وجه به معنی تایید عضویت ایشان نیست.

- -6 به منظور اطالع از وضعیت تایید عضویت و همچنین پست الکترونیک خود در سامانه می توانید در صفحه اصلی از منوی موجود در سمت چپ دکمه <mark>مشاهده وضعیت عضویت میک</mark>ر را انتخاب نمایید.
- -7 در صورت عدم دریافت رمز از طریق ایمیل ممکن است دو گزینه مد نظر باشد: -1 فعال نبودن ایمیل ثبت شده در سامانه، ۲- اشتباه ثبت شدن آن. در صورت عدم اطمینان از فعال بودن ایمیلی که در سامانه ثبت فرمودهاید یا مشاهده اشتباه تایپی در ایمیل ثبت شده از طریق گزینه ش<mark>اهده وضعیت عضویت ، که</mark> (که ایمیل ثبت شده شما را نیز به شما نشان می دهد) و یا تمایل نسبت به تغییر ایمیل مذکور (در بازه زمانی انتخابات که دسترسی به صفحه شخصی مسدود است) می توانید با توجه به راهنمای تصویری زیر به صورت پیامکی ایمیل خود را تغییر دهید.

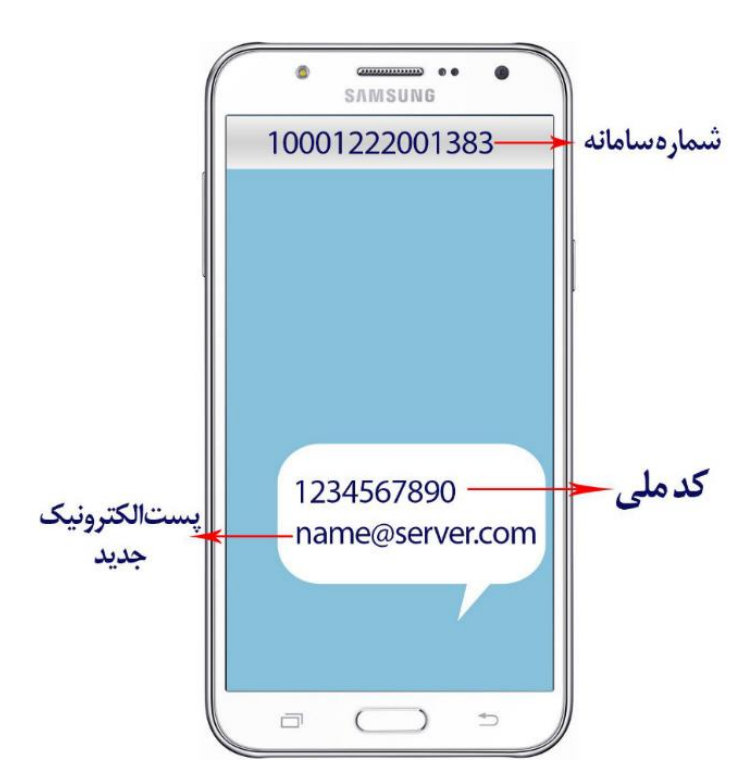

اکیداً توصیه می شود صرفاً طبق شکل فوق عمل نمایید چرا که سامانه به طور خود کار به سایر روش های ارسال کد ملی و ایمیل به غیر از ترتیب ذکر شده در شکل فوق، ترتیب اثر نخواهد داد. همچنین به منظور رعایت امنیت،

اطالعات خواسته شده در شکل فوق فقط و فقط باید از شماره تلفن همراه خود فرد )شماره ای که در صفحه شخصی خود در سامانه ثبت کرده است) ارسال شود. لازم است پس از اصلاح ایمیل به شیوه فوق مجدداً درخواست رمز نمایید.

**شرکت در انتخابات پس از دریافت کلمه عبور**

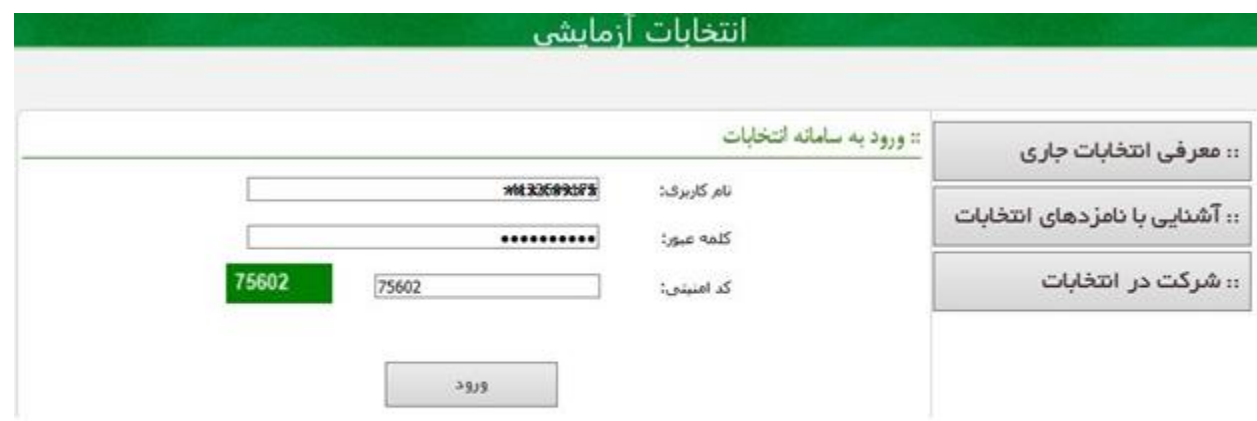

پس از وارد کردن هر سه مورد خواسته شده (نام کاربری، کلمه عبور، کد امنیتی) در شکل بالا و با رعایت انگلیسی بودن صفحه کلید و ترجیح chrome بودن مرورگر مورد استفاده، پنجرهای با عنوان انتخاب نوع دریافت کد تایید رای به شکل زیر باز خواهد شد. این قسمت حاوی تذکر مهمی ایست که **اگر تلفن همراه شما قابلیت دریافت پیامک های تبلیغاتی را نداشته باشد** شما از طریق پیامک "کد تایید" را دریافت نخواهید کرد. لذا 24 ساعت قبل از شرکت در انتخابات لطفاً با ارسال عد 2 به 8999 در مورد همراه اول و یا به 5005 در مورد ایرانسل، قابلیت دریافت پیامک تبلیغاتی را برای تلفن همراه خود فعال کنید.

با رعایت موارد مذکور اکنون می توانید گزینهی شرکت در انتخابات را فشرده و وارد مرحلهی بعد شوید.

:: انتخاب نوع دريافت كد تاييد راي

،،تذکر مهم،، چنانچه دریافت پیامک های تبلیغاتی را مسدود کرده اید، دریافت کد تایید از طریق پیامک مقدور نیست و صرفا باید از طریق پست الکترونیک کد خود را دریافت کنید و یا گزینه ارسال کد تایید از طریق پیامک به سامانه را انتخاب نمایید.

® دریافت کد تایید از طریق پست الکترونیک

© دریافت کد تایید از طریق پیامک

○ ارسال کـد تاییـد از طریق پیامک به سامانـه

شرکت در انتخابات

توجه داشته باشد گزینه سوم را تنها زمانی انتخاب نمایید که دسترسی به ایمیل خود نداشته و یا به هر طریق تلفن همراه شما پیامکی از سامانه دریافت نمی کند. پس از انتخاب نوع دریافت کد تایید رای به مرحله انتخاب نامزد ها هدایت خواهید شد. در این مرحله شما قادر خواهید بود افراد مد نظر خود را به تعداد مجاز از طریق چک باکس موجود در زیر نام ایشان انتخاب نموده و برای رفتن به مرحلهی بعد بر روی گزینهی "انتخاب" کلیک کنید.

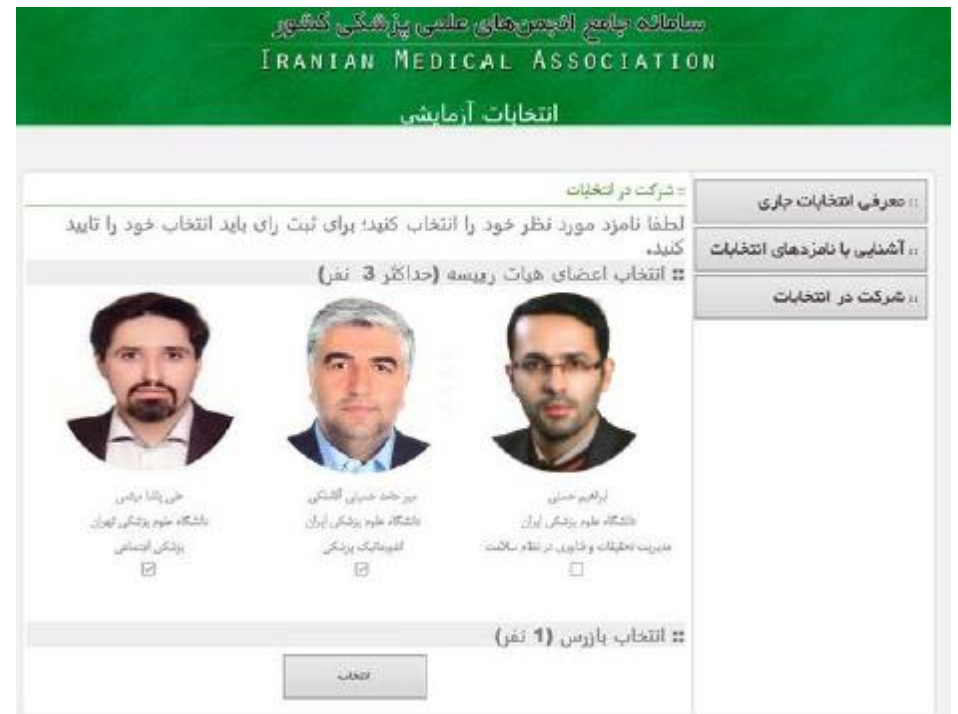

در پنجره ی گشوده شده پس از فشردن گزینه ی انتخاب، نامزد های منتخب شما نمایش داده می شوند و در همین مرحله کد تایید به تلفن همراه شما پیامک می شود. اما اگر قابلیت دریافت پیامک تبلیغاتی تلفن همراه شما به هر نحو فعال نشد و یا تلفن همراه شما خراب بود گزینهی بعدی برای دریافت "کد تایید" از طریق پست الکترونیک است که خود سامانه نیز در صورت عدم موفقیت از طریق پیامک، پس از 2 دقیقه این گزینه را پی می گیرد. شما نیز می توانید با انتخاب گزینهی آبی رنگ دریافت کد تایید از طریق پست الکترونیک این روند را قبل از 2 دقیقهی مذکور به انجام برسانید. همچنین اگر شما گزینه سوم (ارسال کد تایید از طریق پیامک به سامانه) را انتخاب کرده باشید، دیگر برای شما کد تاییدی فرستاده نخواهد شد بلکه کد تایید در صفحه مذکور نمایش داده شده و شما باید با تلفن همراه خود (منحصراً تلفن همراهی که شماره آن را در سامانه ثبت کرده اید) آن را به شماره نمایش داده شده )10001222001383( ارسال بفرمایید و منتظر نمایش پیام تایید اخذ رای در صفحه پیش روی خود باشید.

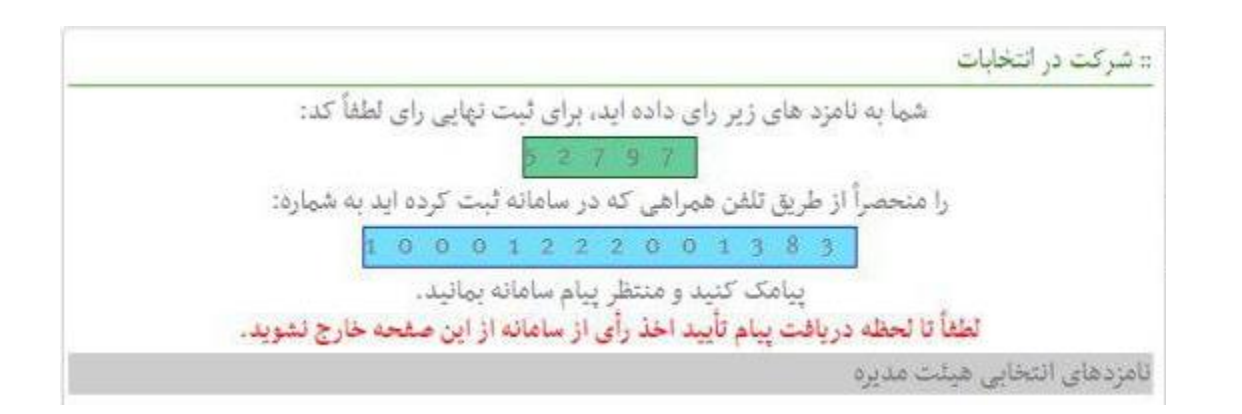

در صورت دریافت کد تایید از طریق پیامک یا ایمیل و ثبت دقیق آن در محل مربوطه، برای شرکت در رای گیری کافی است گزینهی ثبت رای موجود در انتهای صفحه را انتخاب نمایید. تا قبل از وارد کردن کد تایید و انتخاب گزینهی ثبت رای، قابلیت بازگشت به صفحات قبلی موجود بوده و شما می توانید رای خود را تغییر دهید.

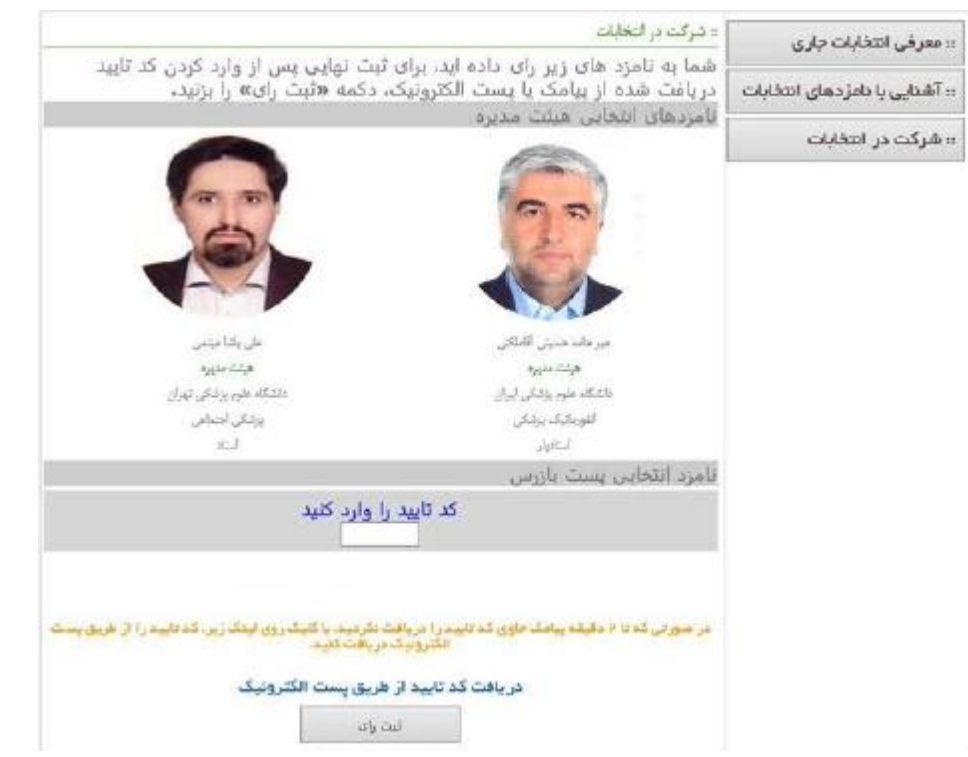

ظاهر شدن پنجرهی زیر نشانهی این است که کار به اتمام رسیده و مشخص کنندهی ثبت موفقیت آمیز رای شماست. پس از این شما قادر به بازگشت و اعمال تغییرات در رای خود نخواهید بود.

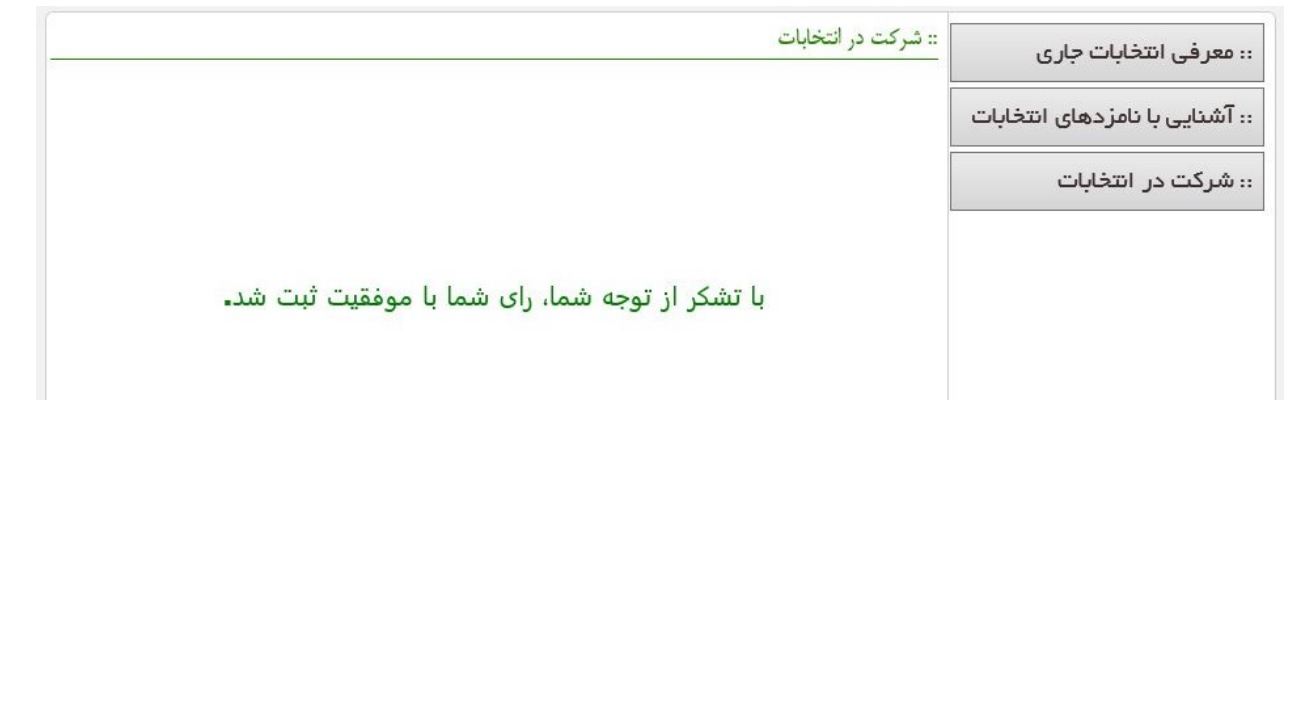